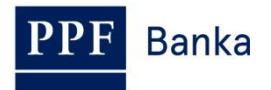

# **UŽIVATELSKÁ PŘÍRUČKA PRO INTERNETBANKING PPF banky a.s.**

**Část II.: Platební karty**

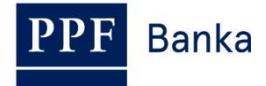

### **Obsah:**

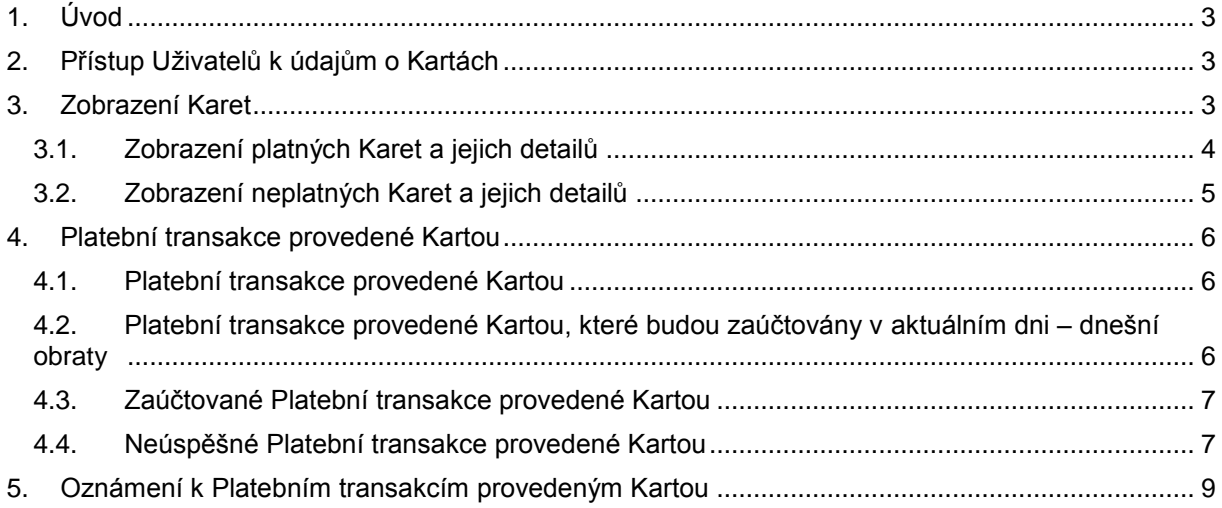

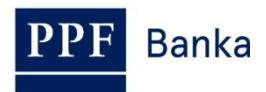

### <span id="page-2-0"></span>**1. Úvod**

Uživatelská příručka je pro její větší přehlednost rozdělena do několika částí, které tvoří samostatné dokumenty. Tato část popisuje zobrazení údajů o debetních platebních kartách (dále jen "Karty") v IB. Ostatní informace týkající se IB jsou uvedeny v dalších částech Uživatelské příručky.

Jsou-li v textu Uživatelské příručky použity pojmy, zkratky nebo slovní spojení začínající velkým písmenem, mají význam stanovený v článku Výklad pojmů VOP a/nebo KOP, případně význam specifikovaný v jednotlivých ustanoveních VOP a/nebo KOP a/nebo této Uživatelské příručky, a dále pojmy, zkratky nebo slovní spojení uvedené v *Obchodních podmínkách PPF banky a.s. pro platební karty*.

## <span id="page-2-1"></span>**2. Přístup Uživatelů k údajům o Kartách**

Klient může v Oprávnění stanovit, v jakém rozsahu budou mít jednotliví Uživatelé přístup k údajům o Kartách. Lze zvolit následující možnosti:

- Karty Uživateli vůbec nezobrazovat; nebo
- Uživateli zobrazit pouze ty Karty, jejichž je Uživatel Držitelem, a které jsou vydané k Platebním účtům (dále jen "PÚ"), ke kterým má Uživatel přístup prostřednictvím IB; nebo
- Uživateli zobrazit všechny Karty vydané ke všem PÚ, ke kterým má Uživatel přístup prostřednictvím IB.

Všem Uživatelům, kterým byl přístup do IB zřízen před 9. 8. 2012, kdy byla tato funkčnost do IB implementována, byly v IB zpřístupněny údaje o Kartách, jejichž jsou tito Uživatelé Držiteli, a které jsou vydané k PÚ, ke kterým mají tito Uživatelé přístup prostřednictvím IB. Toto nastavení lze změnit doplněním Oprávnění Uživatele (viz výše).

## <span id="page-2-2"></span>**3. Zobrazení Karet**

Pro zobrazení Karet klikněte na volbu **Platební karty –** poté se automaticky zobrazí volba **Debetní platební karty** se seznamem platných Karet (tj. Karty se statusem **Aktivní**) – viz bod [3.1.](#page-3-0) Pod tlačítkem **Neplatné PK** v pravé části obrazovky lze zobrazit údaje o již neplatných Kartách (tj. Karty se statusem **Neaktivní**) – viz bod [3.2.](#page-4-0)

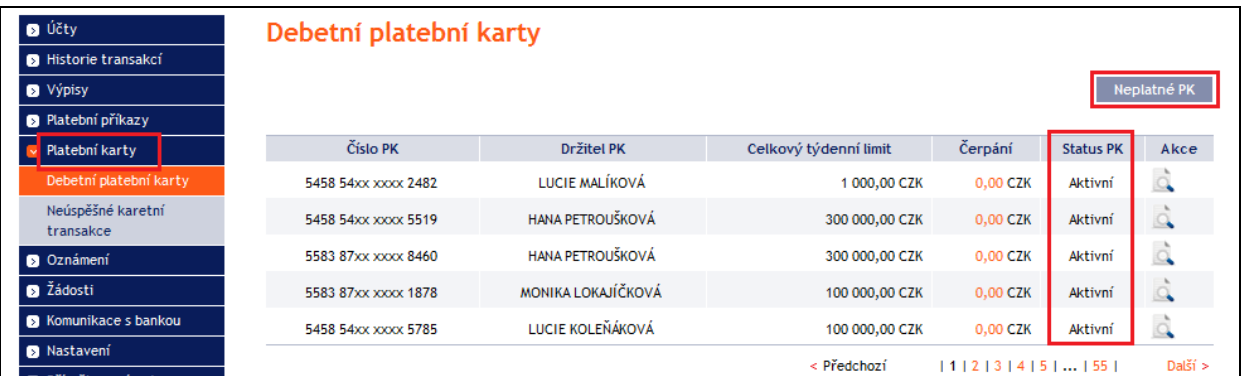

Karty mohou mít tyto statusy:

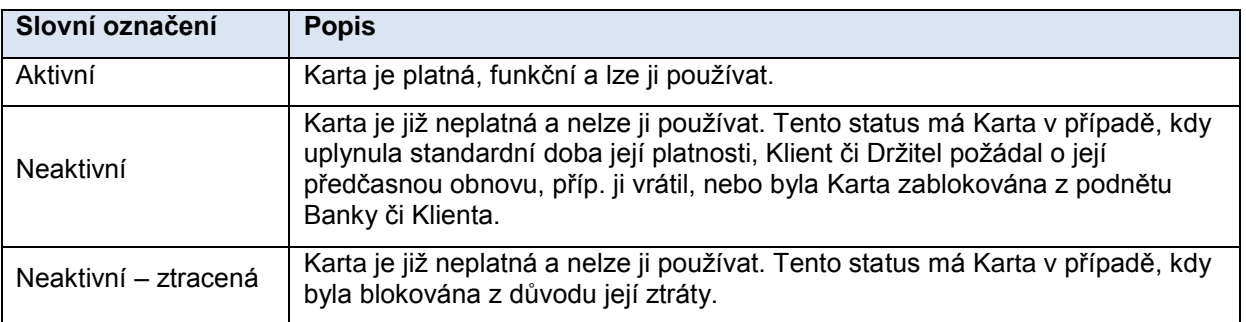

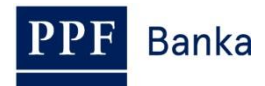

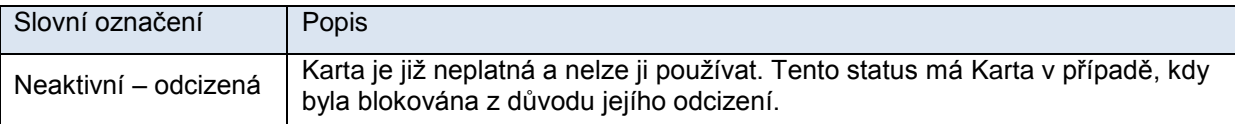

#### <span id="page-3-0"></span>**3.1. Zobrazení platných Karet a jejich detailů**

V přehledu platných Karet si kliknutím na ikonku **Detail** ve sloupci **Akce** u řádku s jednotlivou Kartou zobrazíte podrobnější údaje o vybrané Kartě.

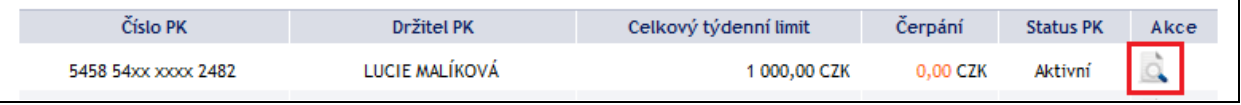

V detailu Karty zjistíte detailní informace týkající se vybrané Karty, zejména údaje o Limitech Karty a jejich čerpání, platnost Karty, sjednaná pojištění, PÚ, ke kterým je Karta vydána, nastavení Ecommerce transakcí včetně kontaktních údajů pro 3D Secure apod.

V dolní části obrazovky s detaily Karty jsou tlačítka pro zobrazení Platebních transakcí provedených vybranou Kartou – **Zaúčtované transakce**, **Karetní transakce** a **Neúspěšné transakce**. Detaily k těmto volbám jsou uvedeny v bodě [4.](#page-5-0)

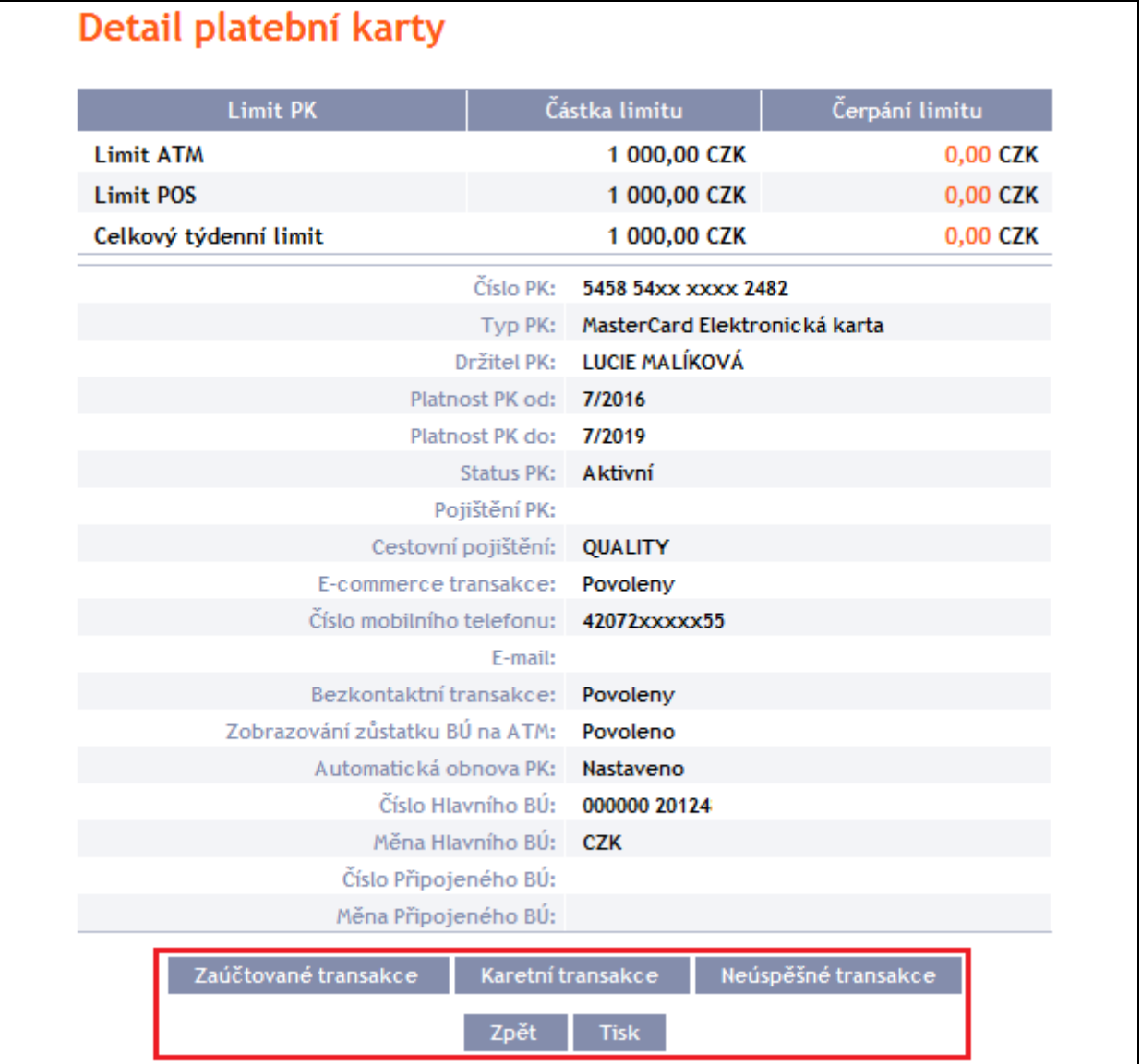

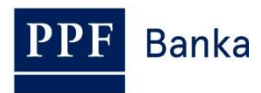

Tlačítkem **Zpět** se můžete vrátit na úvodní obrazovku **Debetní platební karty**. Zobrazené detaily Karty lze vytisknout tlačítkem **Tisk.** Po kliknutí na toto tlačítko se otevře samostatné okno s náhledem tisku – pro vytištění klikněte na tlačítko **Tisk**. Po vytištění okno zavřete křížkem v pravém horním rohu okna.

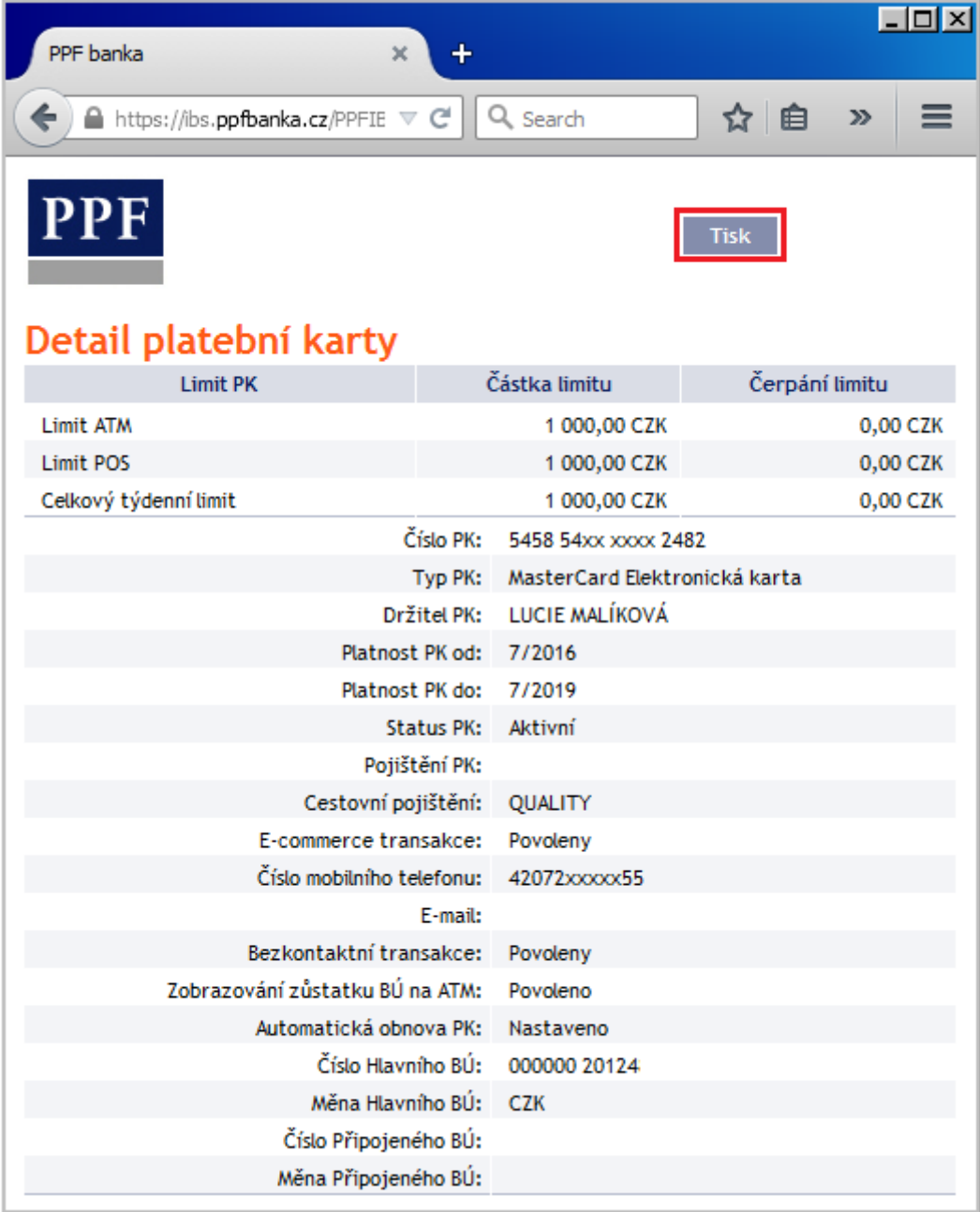

#### <span id="page-4-0"></span>**3.2. Zobrazení neplatných Karet a jejich detailů**

V přehledu neplatných Karet si kliknutím na ikonku **Detail** ve sloupci **Akce** u řádku s jednotlivou Kartou zobrazíte podrobnější údaje o vybrané Kartě. Detaily Karty jsou stejné jako u platné Karty a lze je rovněž vytisknout – viz bod [3.1.](#page-3-0)

Tlačítkem **Zpět** se vrátíte na seznam platných Karet.

**Banka** 

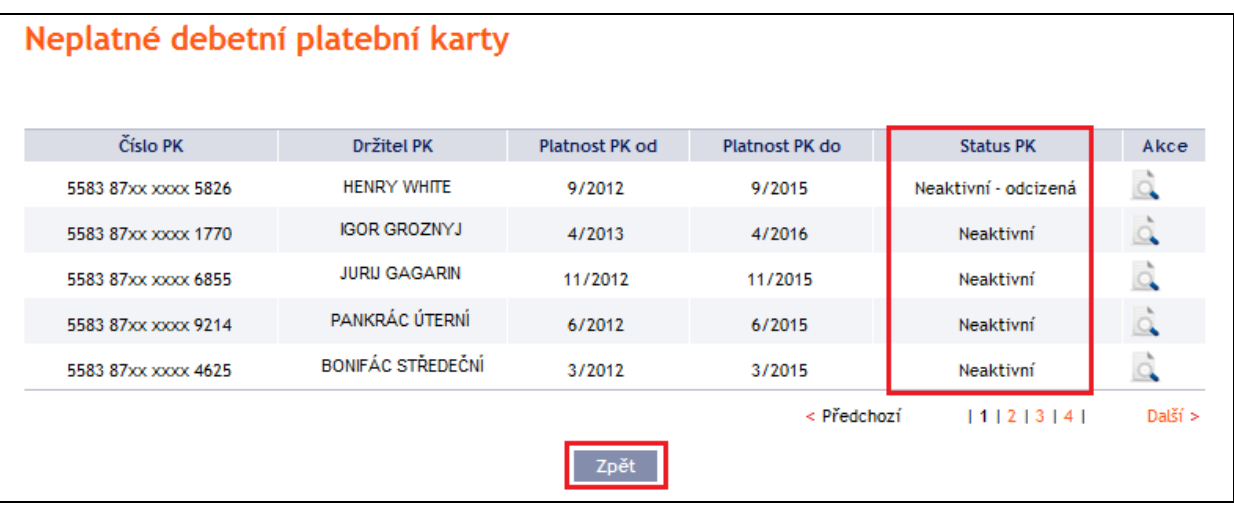

## <span id="page-5-0"></span>**4. Platební transakce provedené Kartou**

V IB jsou dostupné informace o Platebních transakcích provedených Kartou. Tyto informace si můžete zobrazit i přímo z obrazovky detailu Karty (viz bod [3.1.\)](#page-3-0):

- Platební transakce provedené Kartou jsou nejdříve zobrazené ve volbě **Karetní transakce**. Zde jsou Platební transakce zobrazovány, dokud nedojde k jejich zaúčtování – viz bod [4.1.,](#page-5-1)
- provedené Platební transakce, které budou zaúčtovány v aktuálním dni viz bod [4.2.,](#page-5-2)
- provedené Platební transakce, které již byly zaúčtovány viz bod [4.3.,](#page-6-0)
- Platební transakce, které byly zamítnuty viz bod [4.4.](#page-6-1)

#### <span id="page-5-1"></span>**4.1. Platební transakce provedené Kartou**

Ve volbě **Historie transakcí** a **Karetní transakce** si zobrazíte Platební transakce provedené Kartou, které čekají na zaúčtování. Tlačítkem **Filtr** si můžete jejich zobrazení upravit.

Pokud jste použili tlačítko **Karetní transakce** v detailu Karty, jsou zde automaticky vybrány Platební transakce provedené pouze touto Kartou.

Detaily k této volbě jsou uvedeny v části IV. Uživatelské příručky.

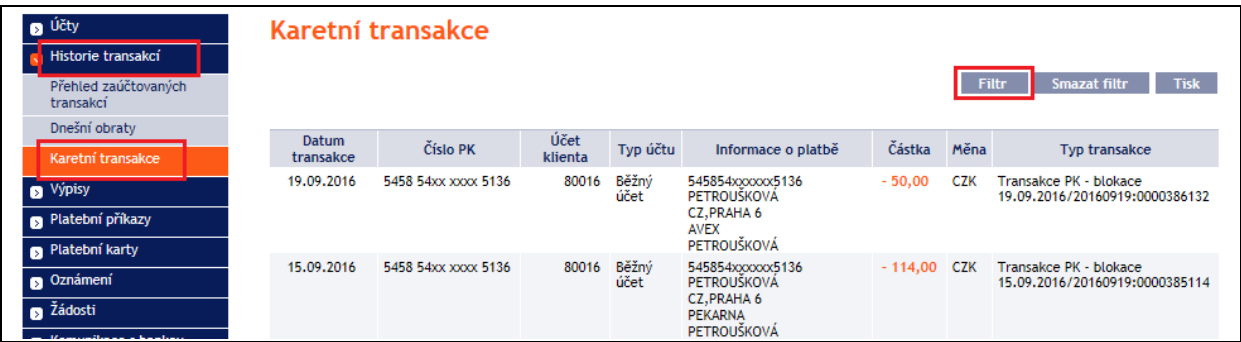

#### <span id="page-5-2"></span>**4.2. Platební transakce provedené Kartou, které budou zaúčtovány v aktuálním dni – dnešní obraty**

V den, kdy jsou provedené Platební transakce zúčtovávány, jsou převedeny z volby **Karetní transakce** do volby **Dnešní obraty**. Tyto Platební transakce jsou zde zobrazovány spolu s ostatními Platebními transakcemi, které budou zaúčtovány v aktuálním dni. Pokud chcete zobrazit pouze Platební transakce provedené Kartou, je nutné upravit výběr tlačítkem **Filtr** – volba **Karetní transakce**  v poli **Typ transakce**.

Zobrazené Platební transakce lze rovněž exportovat prostřednictvím tlačítek **Export XML** nebo **Export CSV**.

Detaily k této volbě jsou uvedeny v části IV. Uživatelské příručky.

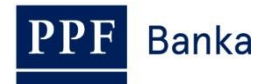

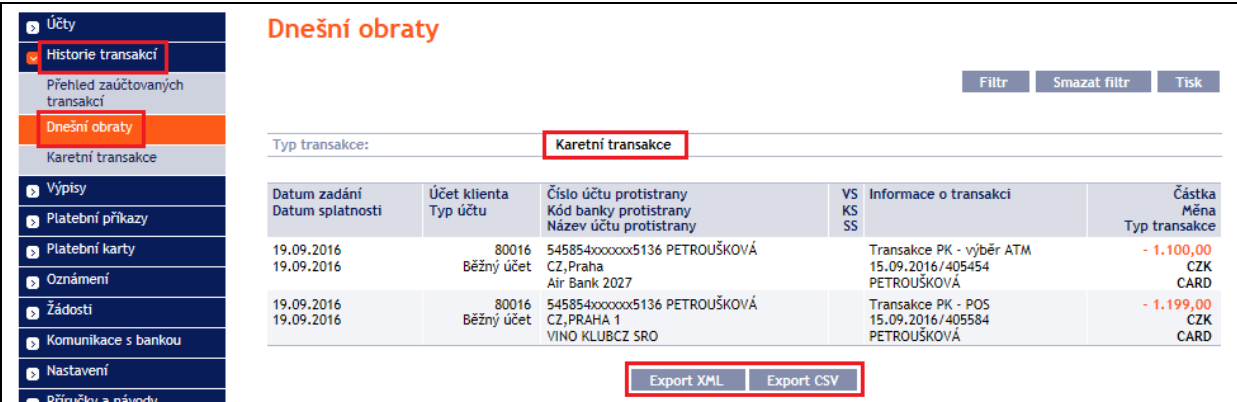

#### <span id="page-6-0"></span>**4.3. Zaúčtované Platební transakce provedené Kartou**

Ve volbě **Historie transakcí** a **Přehled zaúčtovaných transakcí** si zobrazíte Platební transakce provedené Kartou, které již byly zaúčtovány. Tyto Platební transakce jsou zde zobrazovány spolu s ostatními zaúčtovanými Platebními transakcemi. Pokud chcete zobrazit pouze Platební transakce provedené Kartou, je nutné upravit výběr tlačítkem **Filtr**.

Pokud jste použili tlačítko **Zaúčtované transakce** v detailu Karty, jsou zde automaticky vybrány Platební transakce provedené pouze touto Kartou.

Zobrazené Platební transakce lze rovněž exportovat prostřednictvím tlačítek **Export XML** nebo **Export CSV**.

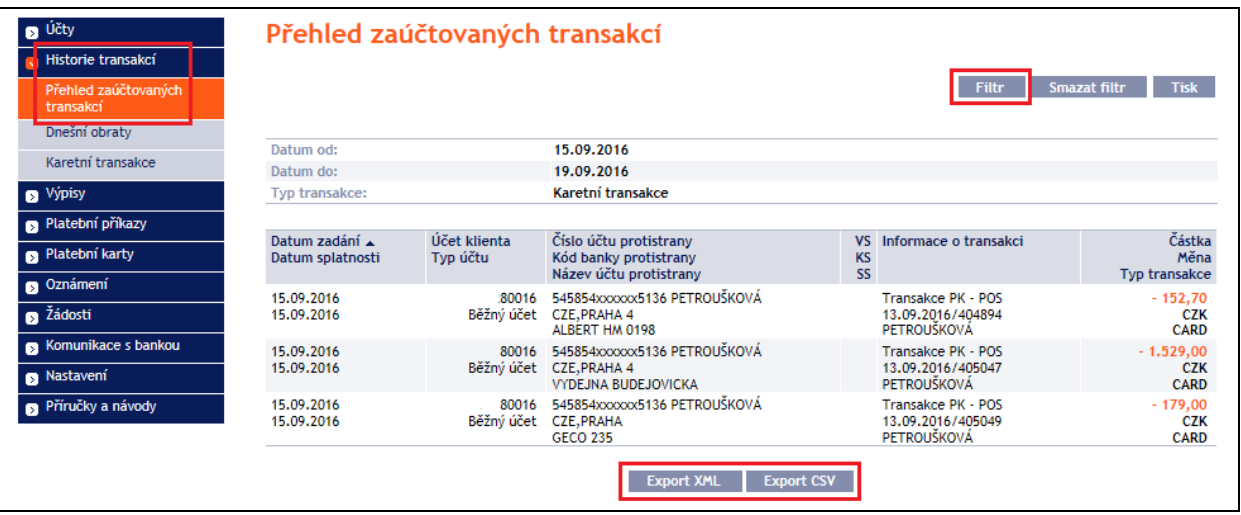

Detaily k této volbě jsou uvedeny v části IV. Uživatelské příručky.

#### <span id="page-6-1"></span>**4.4. Neúspěšné Platební transakce provedené Kartou**

Ve volbě **Platební karty** a **Neúspěšné karetní transakce** si zobrazíte Platební transakce provedené Kartou, které byly zamítnuty. Automaticky se zobrazí Platební transakce za uplynulý měsíc, tlačítkem **Filtr** si můžete jejich zobrazení upravit.

Pokud jste použili tlačítko **Neúspěšné transakce** v detailu Karty, jsou zde automaticky vybrány Platební transakce provedené pouze touto Kartou.

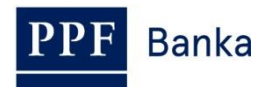

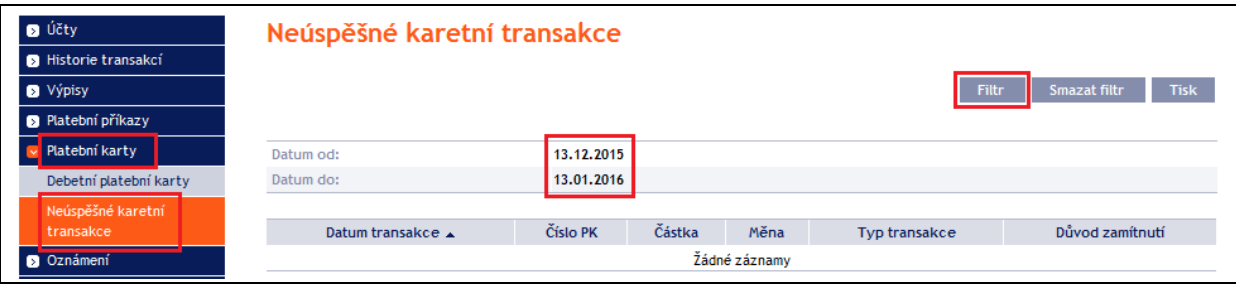

Po kliknutí na tlačítko **Filtr** se zobrazí pole pro zadání požadovaných kritérií pro zobrazení zamítnutých Platebních transakcí provedených Kartou.

K zobrazení musí být vyplněny, resp. vybrány alespoň údaje z pole **Číslo PK** (automaticky je přednastavena volba **Všechny platební karty**) a pole **Období** (automaticky je přednastavena volba **Poslední měsíc**), resp. pole **Datum od** – **do** (automaticky jsou přednastavena data za poslední měsíc):

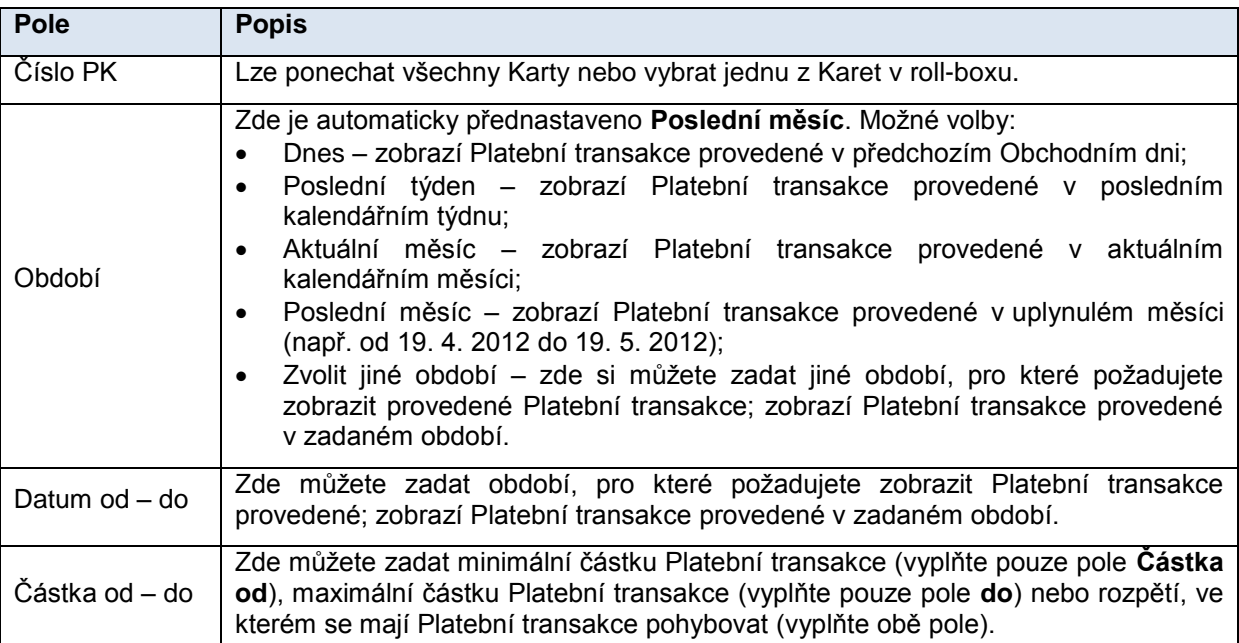

V případě zadání chybných dat můžete vymazat všechny dosud zadané údaje tlačítkem **Smazat** nebo se můžete tlačítkem **Zpět** vrátit na úvodní obrazovku **Neúspěšné karetní transakce**. Po zadání požadovaných kritérií klikněte na tlačítko **Zobrazit**.

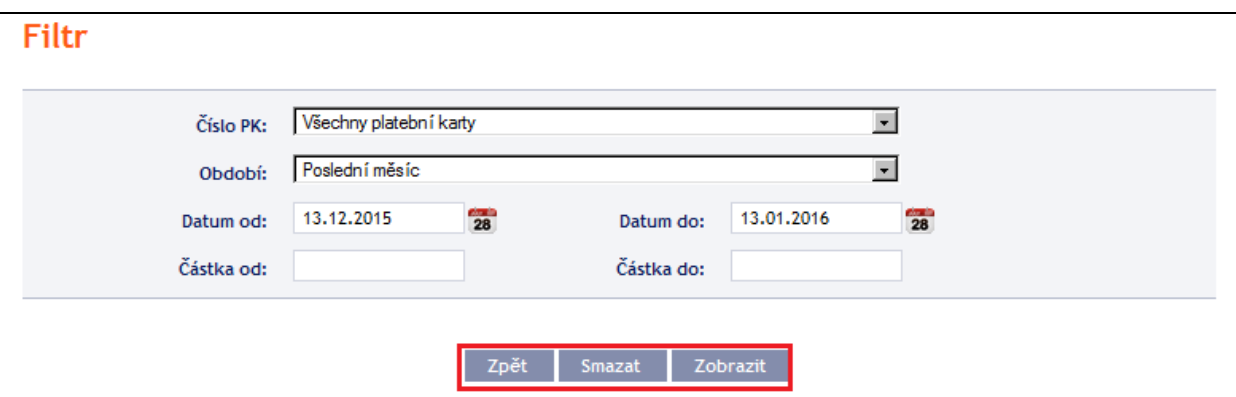

Systém nejdříve zrekapituluje zadaná kritéria pro filtr a poté zobrazí všechny neúspěšné Platební transakce, které odpovídají zadaným kritériím. **Takto vybrané neúspěšné Platební transakce se zobrazují po dobu přihlášení Uživatele, pokud nejsou výběrová kritéria změněna nebo smazána.**

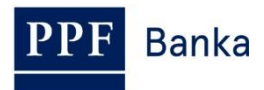

Zadaná kritéria lze změnit kliknutím na tlačítko **Filtr** v horní části obrazovky. Kliknutím na tlačítko **Smazat filtr** se zobrazí opět seznam všech neúspěšných Platebních transakcí. Zobrazené údaje lze rovněž vytisknout tlačítkem **Tisk** – tisk probíhá stejným způsobem, jako je popsáno v bodě [3.1.](#page-3-0)

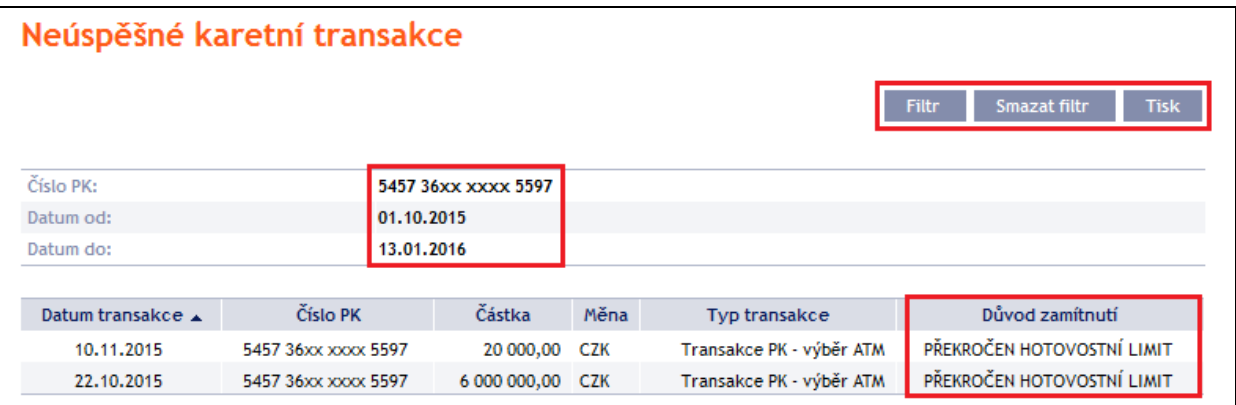

### <span id="page-8-0"></span>**5. Oznámení k Platebním transakcím provedeným Kartou**

V IB lze nastavit zasílání oznámení o Platebních transakcích provedených Kartou – **Oznámení o úspěšné karetní transakci** a **Oznámení o neúspěšné karetní transakci**. Detaily jsou uvedeny v části III. Uživatelské příručky.

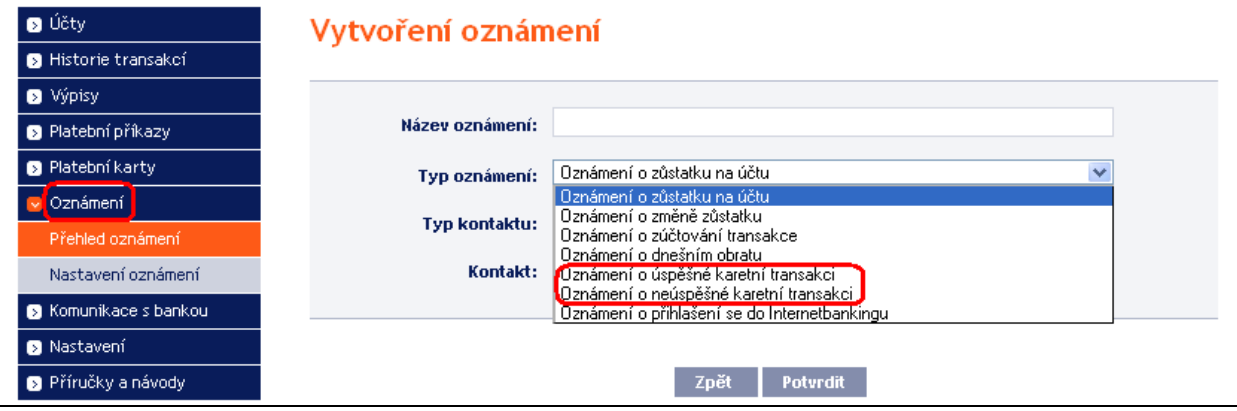